# PREFEITURA DE PRATINHA

# Secretaria Municipal de Administração e Finanças Divisão de Tributos

Manual do Site Acesso Geral

PRATINHA

## <span id="page-1-0"></span>**ÍNDICE**

**Siat Online - [Considerações Gerais](#page-2-0)**

**[Consulta Débito de IPTU](#page-3-0)**

**[Emitir Guias de ITPU](#page-4-0)**

**[Emitir Guias Diversas](#page-5-0)**

**[Validar Nota Fiscal de Serviços Eletrônica](#page-5-1)**

**[Downloads](#page-6-0)**

**[Tela Inicial – De acesso comum](#page-7-0)**

**[Acesso Restrito](#page-8-0)**

**[Serviços](#page-9-0)**

**[Emitir Guia de Débito da Empresa](#page-10-0)**

**[Situação Fiscal da Empresa](#page-11-0)**

**[Gerenciamento.](#page-12-0)**

**[Consultar Notas Recebidas](#page-14-0)**

**[Alterar a Senha Eletrônica](#page-14-1)**

**[Usuário/Permissão.](#page-15-0)**

#### **Siat Online - [Considerações Gerais](#page-1-0)**

<span id="page-2-0"></span>Benefícios Pessoas Físicas.

- Consultar seus débitos de IPTU,
- $\triangleright$  Emitir segunda via dos débitos,
- ▶ Validar Certidões.
- Validar Notas Fiscais de Serviços Prestados.

Benefícios Pessoas Jurídicas.

- > Consultar e emitir segunda via dos débitos e de IPTU,
- **Emissão Guia de Tributos Diversos,**
- $\triangleright$  Validar Certidões.
- > Validar Nota Fiscal de Serviços Prestados por terceiros,
- Fazer Downloads do RPS e suas atualizações e através do Acesso Restrito,
- Consultar e Emitir débitos de ISSQN, ALVARÀ e TAXAS,
- Verificar a Situação Fiscal da Empresa,
- Emitir Nota Fiscal de Serviços Prestados,
- Cancelar Notas de Prestação de Serviços,
- ▶ Consultar as Notas Prestadas Emitidas.
- Gerar Guia de ISSQN,
- Consultar as Notas através da Relação de Conta Corrente e do Livro de Registro de Notas,
- > Solicitar AIDF para Recibos de Prestação de Serviços, Importar e Transmitir Recibos de Prestação e
- Verificar as Notas Fiscais Recebidas por Prestadores de Serviços.
- Ganhar tempo, pois não será mais necessário o deslocamento até o Departamento de Arrecadação e ficar em filas.

#### <span id="page-3-0"></span>**[Consulta Débito de IPTU](#page-1-0)**

É possível consultar débitos de IPTU referentes ao exercício atual ou divida ativa, a consulta pode ser feita **por Inscrição Municipal, por Endereço (informar nome do logradouro e o numero da residência(imóveis prediais)) ou pelo Nº Documento do proprietário do imóvel.**

Para consultar os débitos, selecione a opção desejada, caso seja selecionado a inscrição que já vem como padrão, informe a inscrição, e clique no botão consultar.

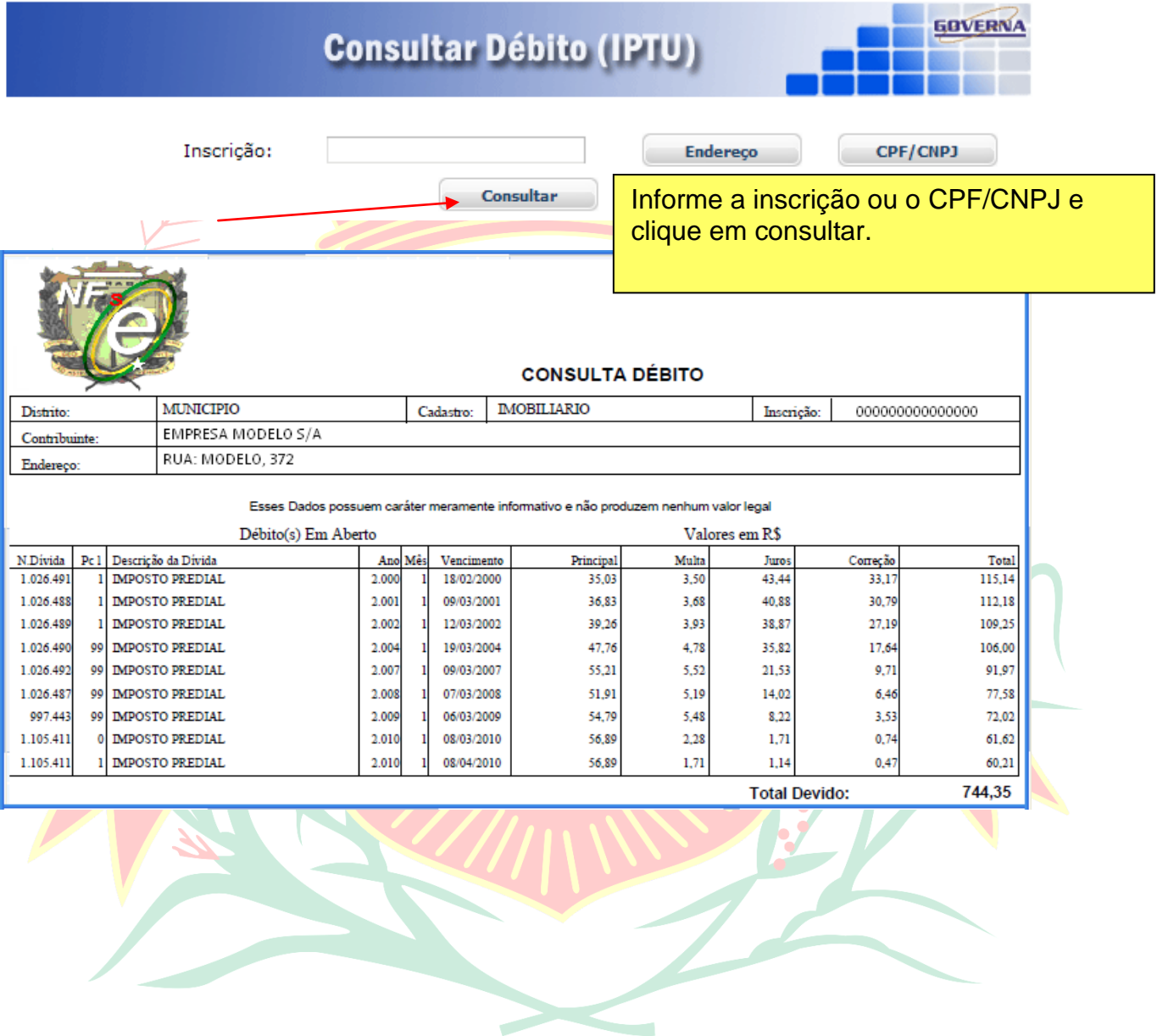

#### <span id="page-4-0"></span>**[Emitir Guia de ITPU](#page-1-0)**

É possível consultar e emitir a guia de IPTU referentes ao exercício atual ou divida ativa, a emissão poderá ser feita através do Numero da Inscrição Municipal, Endereço ou Documento.

Para emitir os débitos, selecione a opções desejadas, caso seja selecionado a inscrição, informe a inscrição, selecione o tipo de divida e clique no botão consultar.

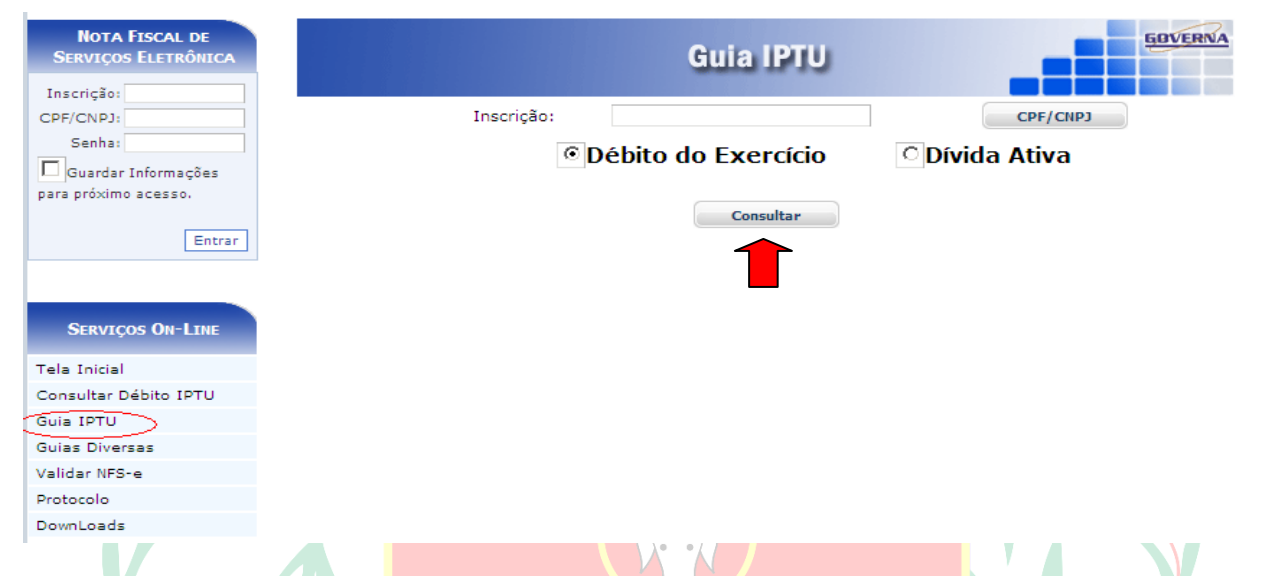

Selecione a divida desejada e clique no botão Imprimir, ou na impressora ao lado.

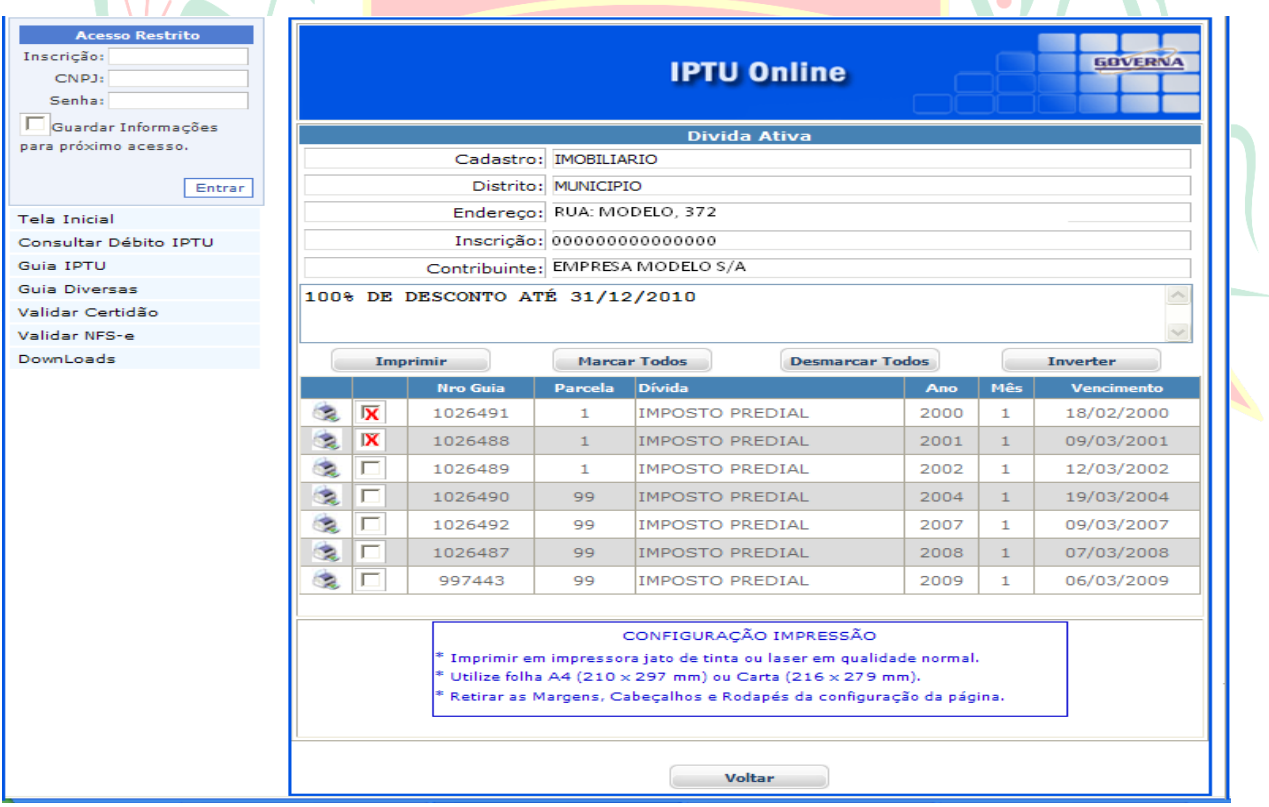

#### <span id="page-5-0"></span>**[Emitir Guias Diversas](#page-1-0)**

É possível consultar e emitir a guias Diversas referentes ao exercício atual ou divida ativa, a emissão poderá ser feita através do Numero da Inscrição Municipal, Endereço ou Documento. Mesmo procedimento de o Item Emitir guia de Iptu.

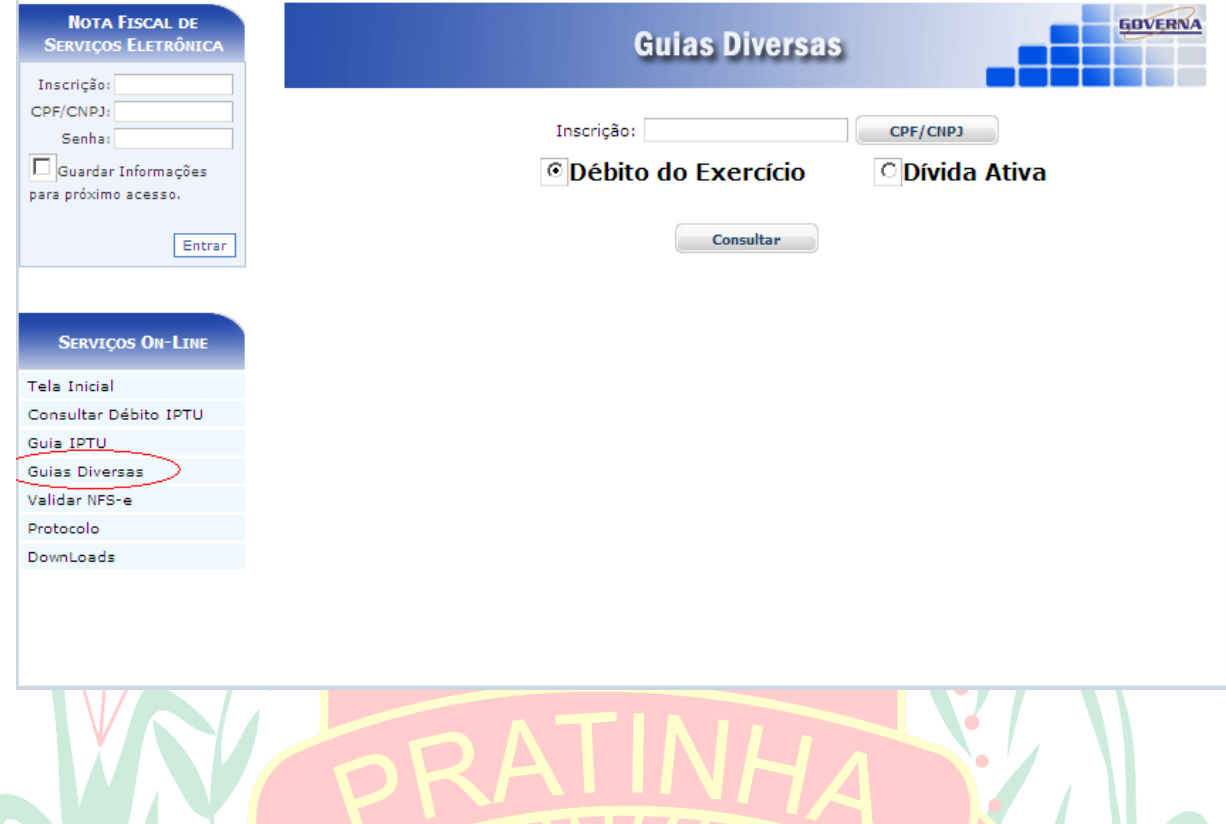

Validar Certidão (**Dirija-se à Prefeitura Municipal caso não consiga validar a certidão**). É possível validar a certidão para saber a sua autenticidade, para isto basta entrar no site e selecionar a opção Validar Certidão, em seguida informe o Número da Certidão, o Exercício que foi emitido e o Documento de quem recebeu a certidão.

#### <span id="page-5-1"></span>**[Validar Nota Fiscal de Serviços Eletrônica](#page-1-0)**(**Somente quando implantado o sistema de nota fiscal Emitida pela Web.)**

É possível validar a Nota Fiscal para saber a sua autenticidade, para isto basta entrar no site e selecionar a opção Validar NFS-e, em seguida informe o Número da Certidão, o Exercício que foi emitido e o Documento de quem recebeu a certidão.

#### <span id="page-6-0"></span>**[Downloads.](#page-1-0)**

Através da opção Downloads é possível baixar alguns Setups de Instalações do RPS, Atualização do RPS, Instalação do ISS Eletrônico, Atualizações do ISS Eletrônico e os componentes, Código de Barras e AcrobatReader.

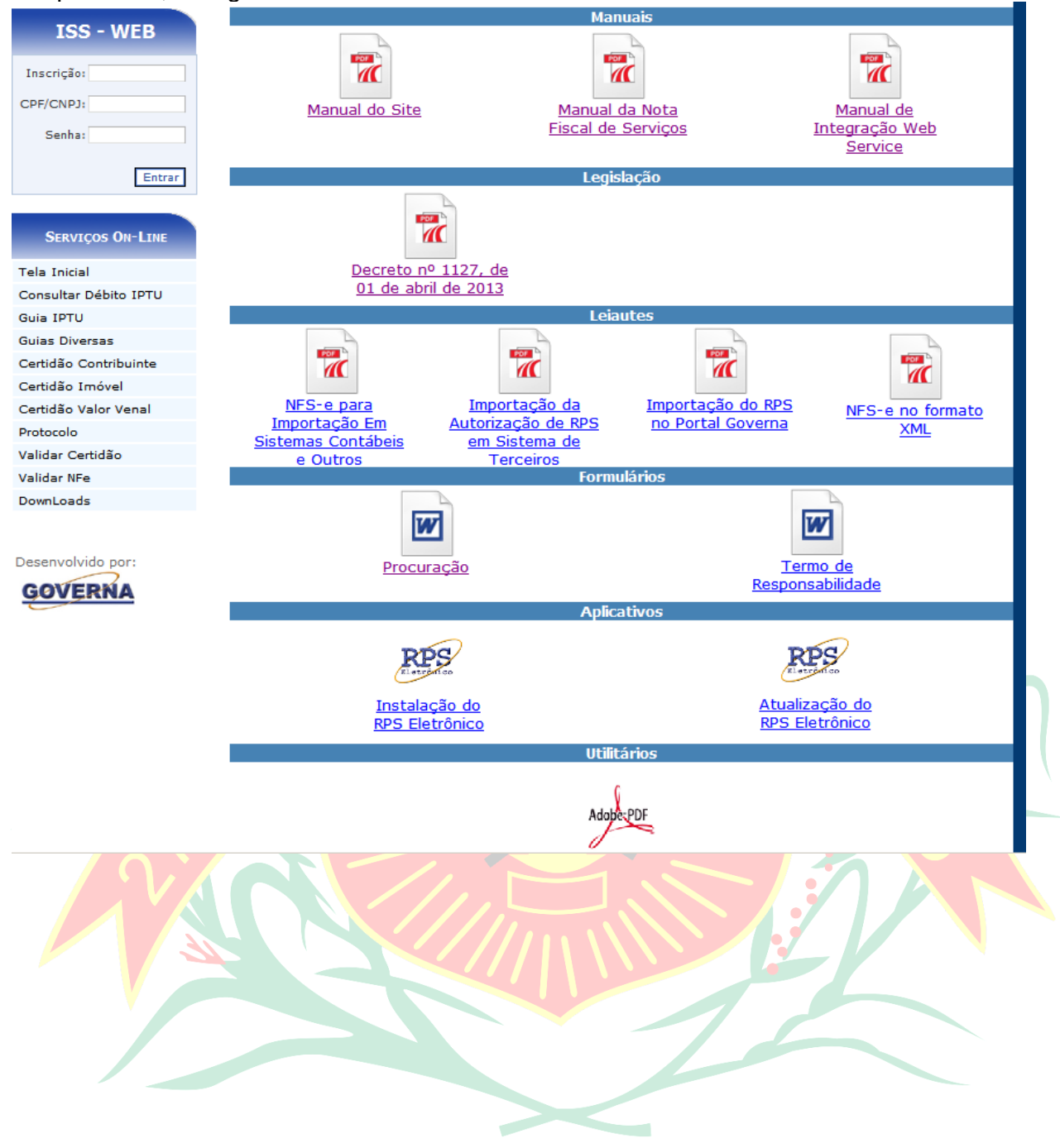

#### **[Tela Inicial – De acesso comum](#page-1-0)**

<span id="page-7-0"></span>A tela traz as noticias cadastradas pela Prefeitura, para lê-las clique sobre o link de notícias.

Para fazer o **Login** informe a inscrição cadastral (Não é a Inscrição Municipal), o CNPJ da empresa ou CPF do usuário cadastrado, a senha eletrônica da empresa ou senha do usuário e clique em entrar.

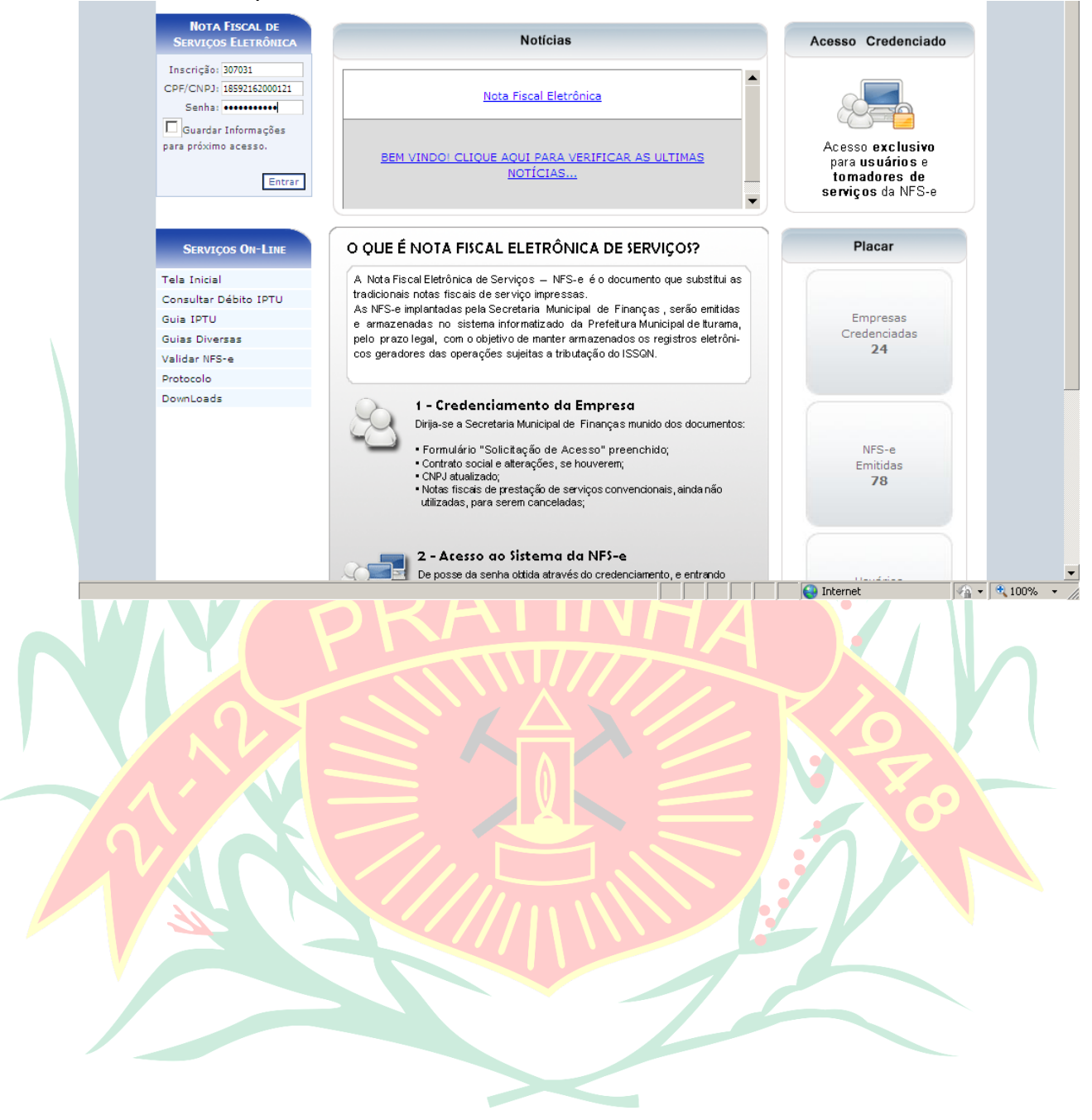

#### **[Acesso Restrito](#page-1-0)**

<span id="page-8-0"></span>O Acesso Restrito é para as empresas Prestadoras de serviços que se credenciarem na prefeitura, será permitido Consultar e Emitir débitos de ISSQN, ALVARÀ e TAXAS, verificar a Situação Fiscal da Empresa, Emitir/Cancelar/Consultar Nota Fiscal de Serviços Eletrônica, Gerar Guia de ISSQN, Consultar as Notas através da Relação de Conta Corrente e do Livro de Registro de Notas. **Observação: A Senha Eletrônica será disponibilizada pela Prefeitura Municipal aos responsáveis legais cadastrados, para cada empresa, no momento do credenciamento.**

O sistema da NFS-e poderá ser acessado pelo endereço PORTAL DA PREFEITURA DE PRATINHA. (O Link será informado pelo departamento de tributos no momento do fornecimento da senha eletrônica).

Utilize o Link de Download do Manual da Nota Fiscal de Serviços para informações de como utilizar o Acesso Restrito.

A tela inicial traz as informações da Empresa, Inscrição Cadastral, CNPJ e Nome da Empresa, além da quantidade de recibos (RPS) liberados e o movimento das Notas Pendentes da geração de guia.

L.

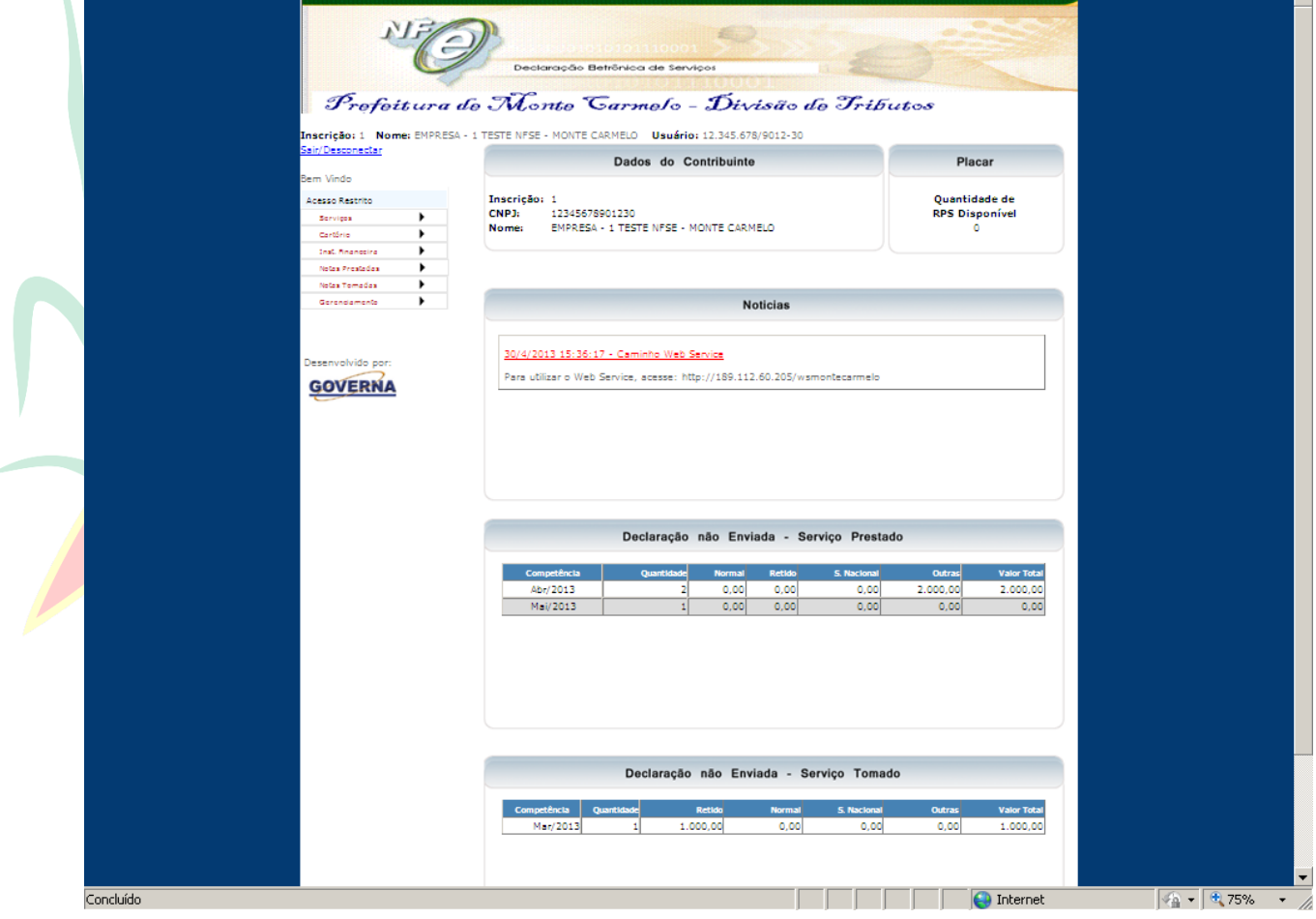

### <span id="page-9-0"></span>**[Serviços](#page-1-0)**

 ${\tt Endereço:}$ 

**Consulta Débito**, é possível consultar débitos de ISSQN, Alvará e Taxas relacionados ao ISSQN referentes ao exercício atual ou divida ativa.

Para emitir a relação dos débitos, selecione o Menu Serviços / Consultar Débito.

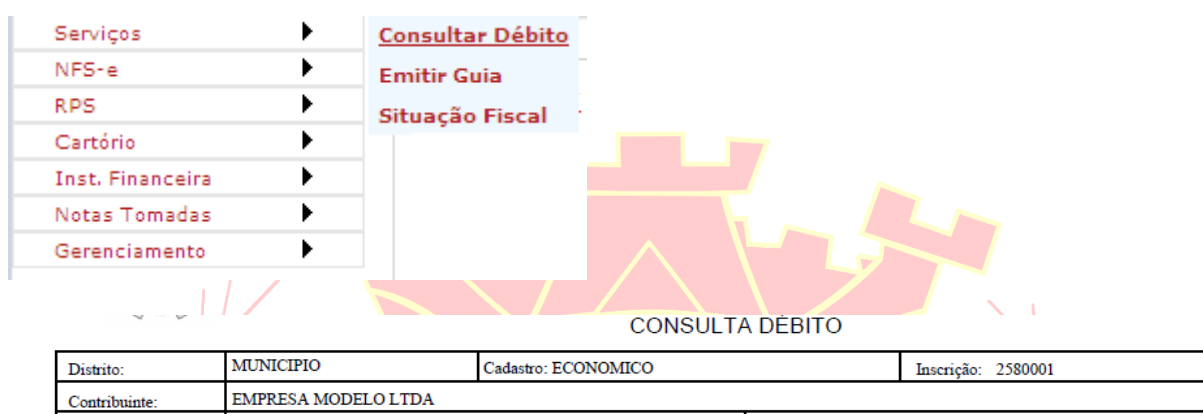

| R<br>N<br>--- | $-1$<br>B <sub>1</sub><br>ĐЕ.<br>--<br>bain |
|---------------|---------------------------------------------|
|               |                                             |

Esses Dados possuem caráter meramente informativo e não produzem nenhum valor legal

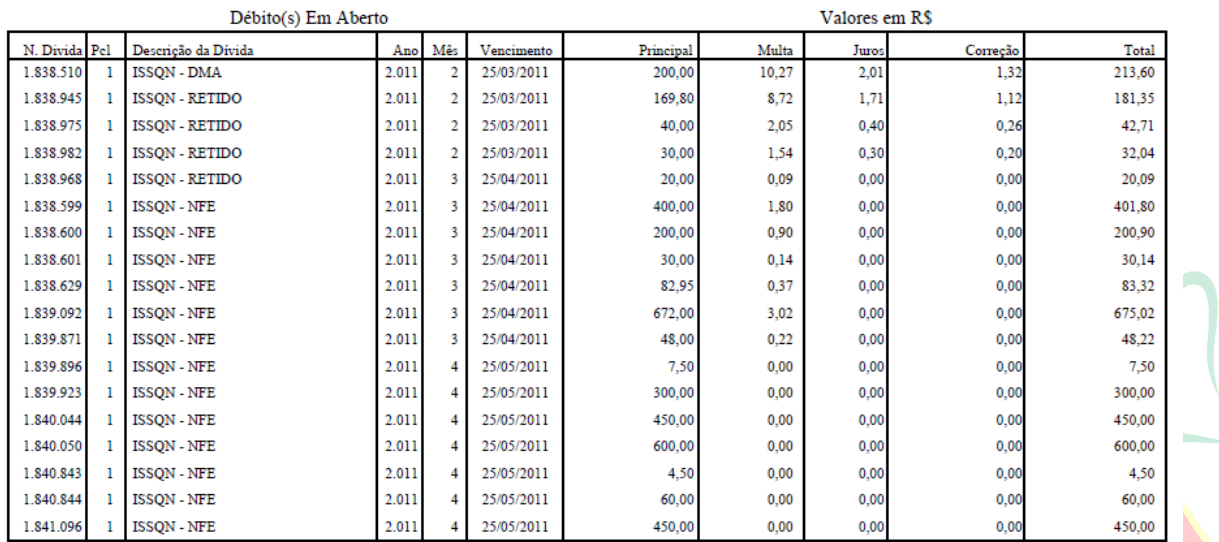

**Total Devido:** R\$ 3.801,19

#### <span id="page-10-0"></span>**[Emitir Guia de Débito da Empresa](#page-1-0)**

Para emitir a guia(s) de ISSQN, Alvará e Taxas do ISSQN referentes ao exercício atual ou divida ativa, usar o Menu Serviços / Emitir Guia.

Selecione o tipo de dívida (as guias referentes a débitos do ano e débitos em dívida ativa são emitidas separadamente) e clique no botão consultar,

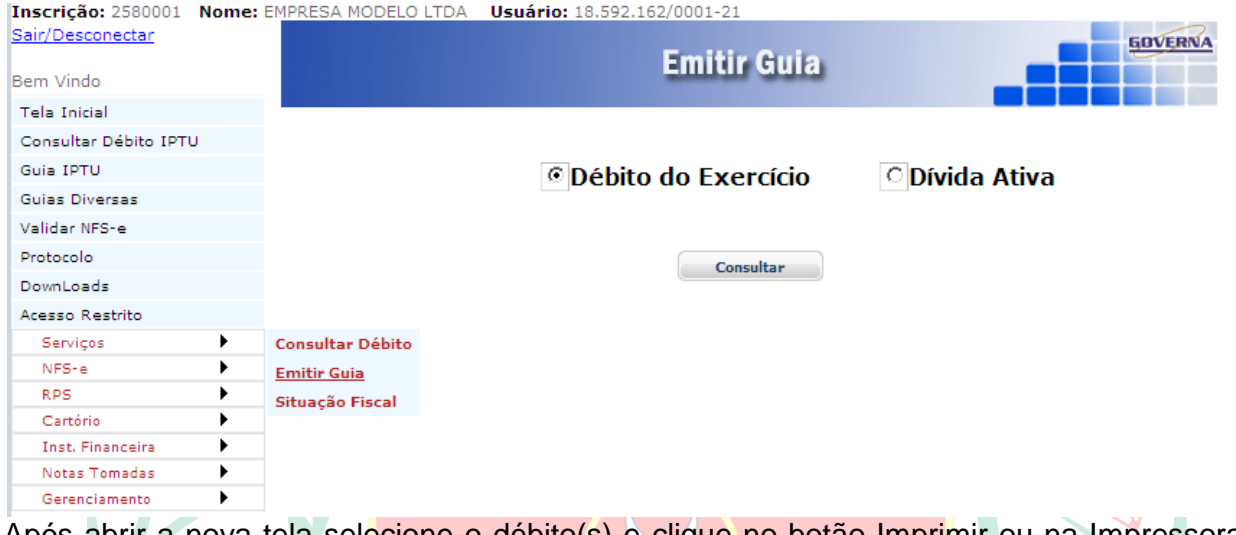

Após abrir a nova tela selecione o débito(s) e clique no botão Imprimir ou na Impressora ao lado do débito. Se forem selecionados vários débitos será emitida uma guia com os débitos agrupados.**Soldiers** 

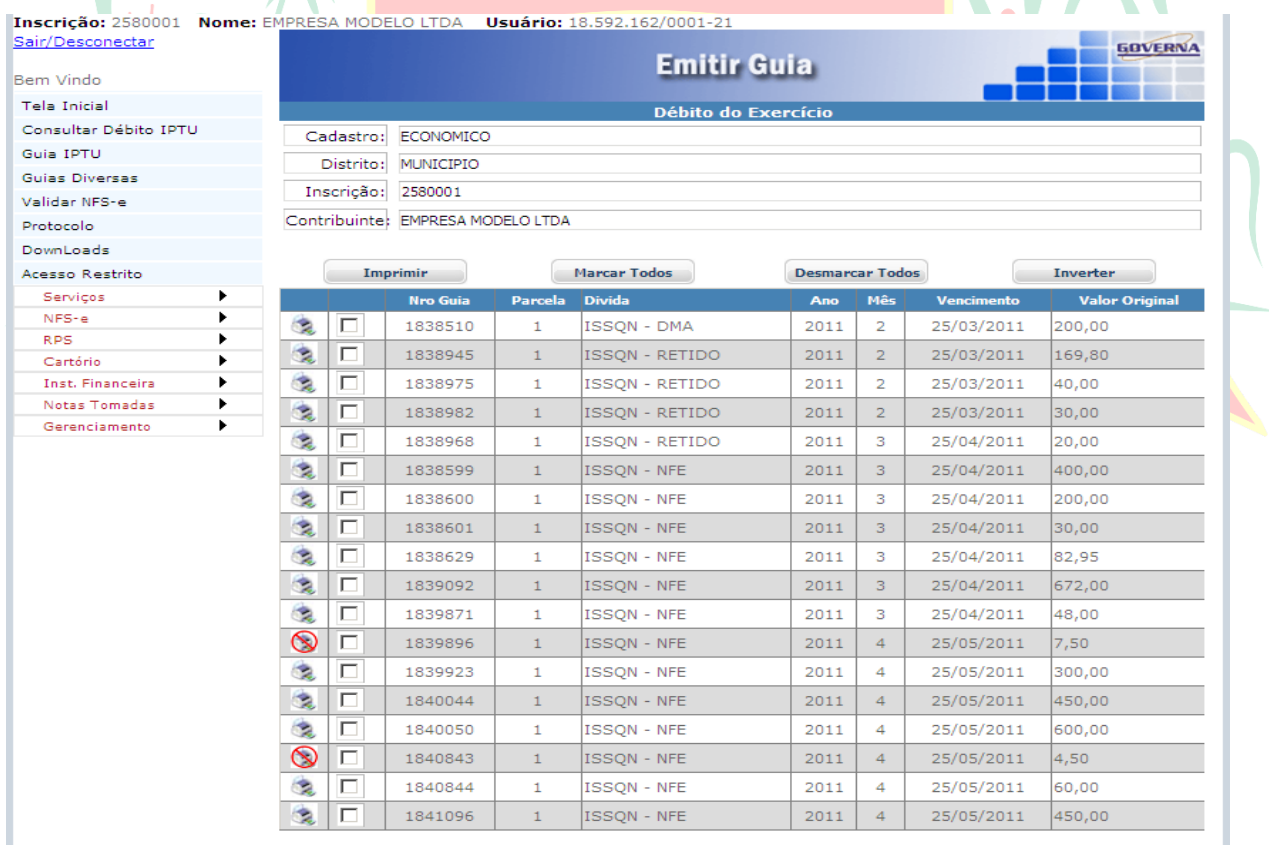

#### <span id="page-11-0"></span>**[Situação Fiscal da Empresa](#page-1-0)**

Através da Situação Fiscal é possível saber se há alguma pendência cadastral ou fiscal com o Município.

Para emitir selecione o Menu

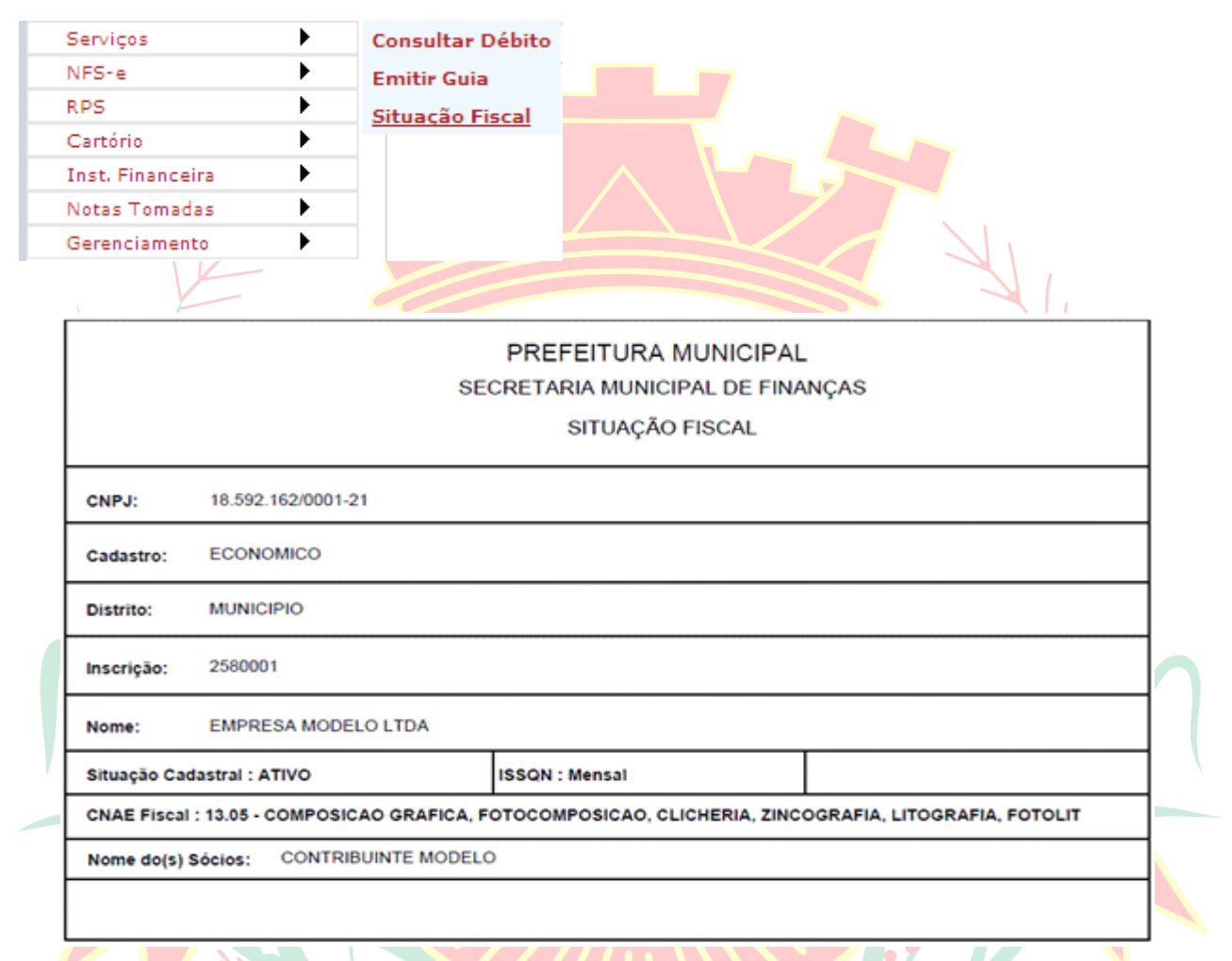

Notas Fiscais de Serviços e RPS. (RPS=RECIBO PROVÍSÓRIO DE SERVIÇOS, somente será utilizado quando for implantado o SISTEMA ELETRONICO DE EMISSÃO DE NOTAS FISCAIS).

Os itens NFS-e e RPS serão apresentados no MANUAL NOTA FISCAL PRATINHA pdf.

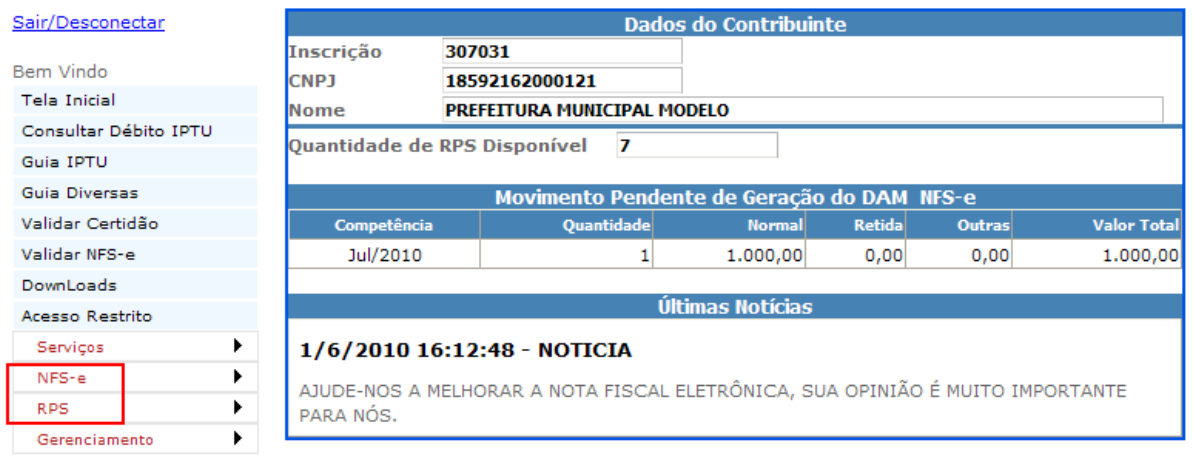

#### <span id="page-12-0"></span>**[Gerenciamento](#page-1-0).**

**Tela Inicial, Retorna à tela inicial.**

**Meus Dados, Exibe os dados da empresa.** 

#### Configurar Padrão

Para fazer a configuração de padrões de campos mais utilizados na declaração das notas de serviços. Percentuais a serem aplicados sobre o valor dos serviços para os tributos federais, os campos Alíquotas de Retenções Federais: PIS, COFINS, IR, CSLL, INSS só devem ser preenchidos quando forem calculados os valores baseados em um percentual, caso contrário não preencher (,0000) indica que você irá informar os valores ao emitir a nota (Somente será utilizado quando da utilização do Sistema Eletrônico de Emissão de notas fiscais de serviços, a ser implantado futuramente).

Selecione a Forma de Tributação mais utilizada na emissão das notas por sua empresa, na tela de emissão das notas a opção configurada aqui virá como padrão.

**Importante**: O sistema não salva valores para cálculos acumulados como o Imposto de renda por exemplo, o controle de valores acumulados(se houver) de quaisquer impostos federais devem ser feitos pela empresa prestadora de serviços.

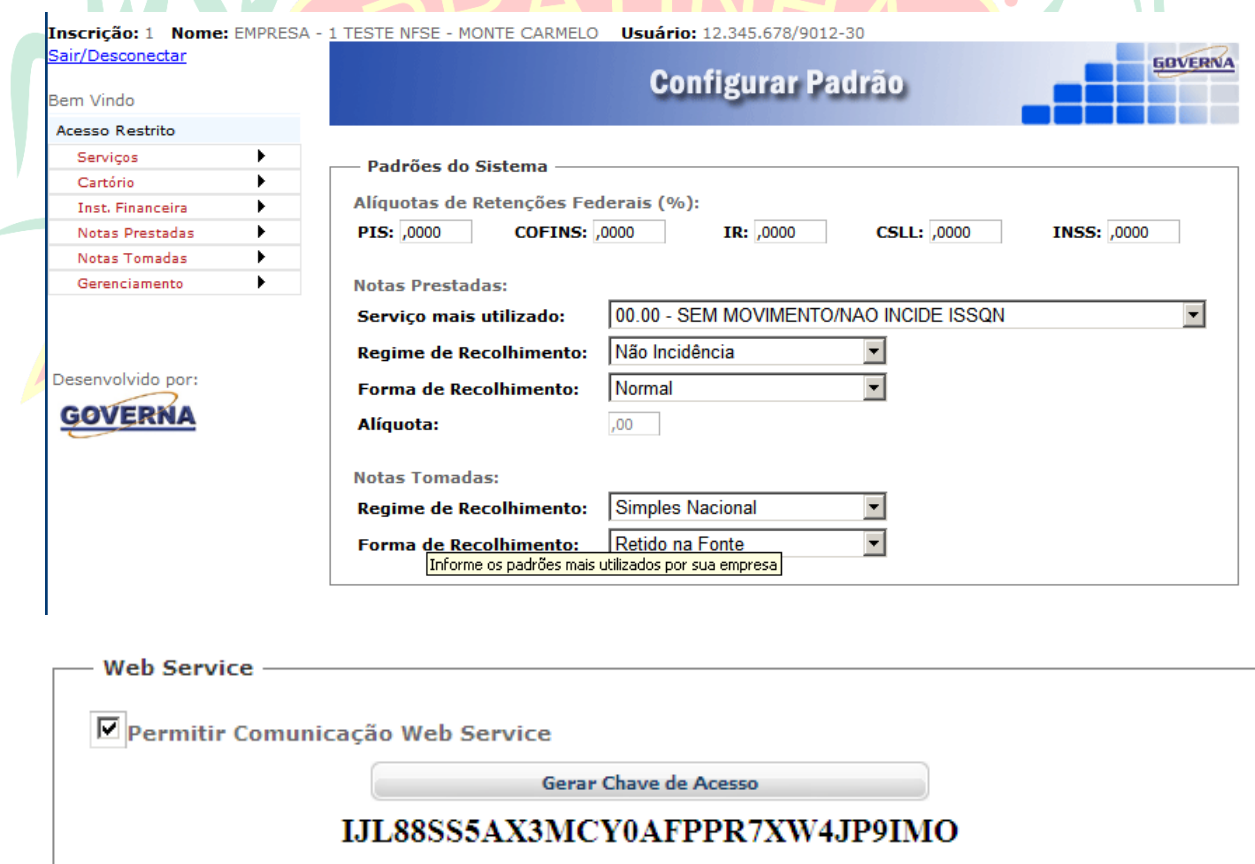

Para utilização do Webservice (Somente para empresas que vão utilizar sistemas próprios, verifique com os seus Analistas de sistemas.), solicite o Link de acesso à Prefeitura de

Pratinha, Divisão de Tributos marque **De Pratinha**, Divisão de Tributos marque  $\overline{P}$ 

Ao final da configuração clique em  $\Box$ <sup>Gravar</sup> Q (O Manual para utilização do webservice está disponível no Menu Downloads na Seção Reiautes ).

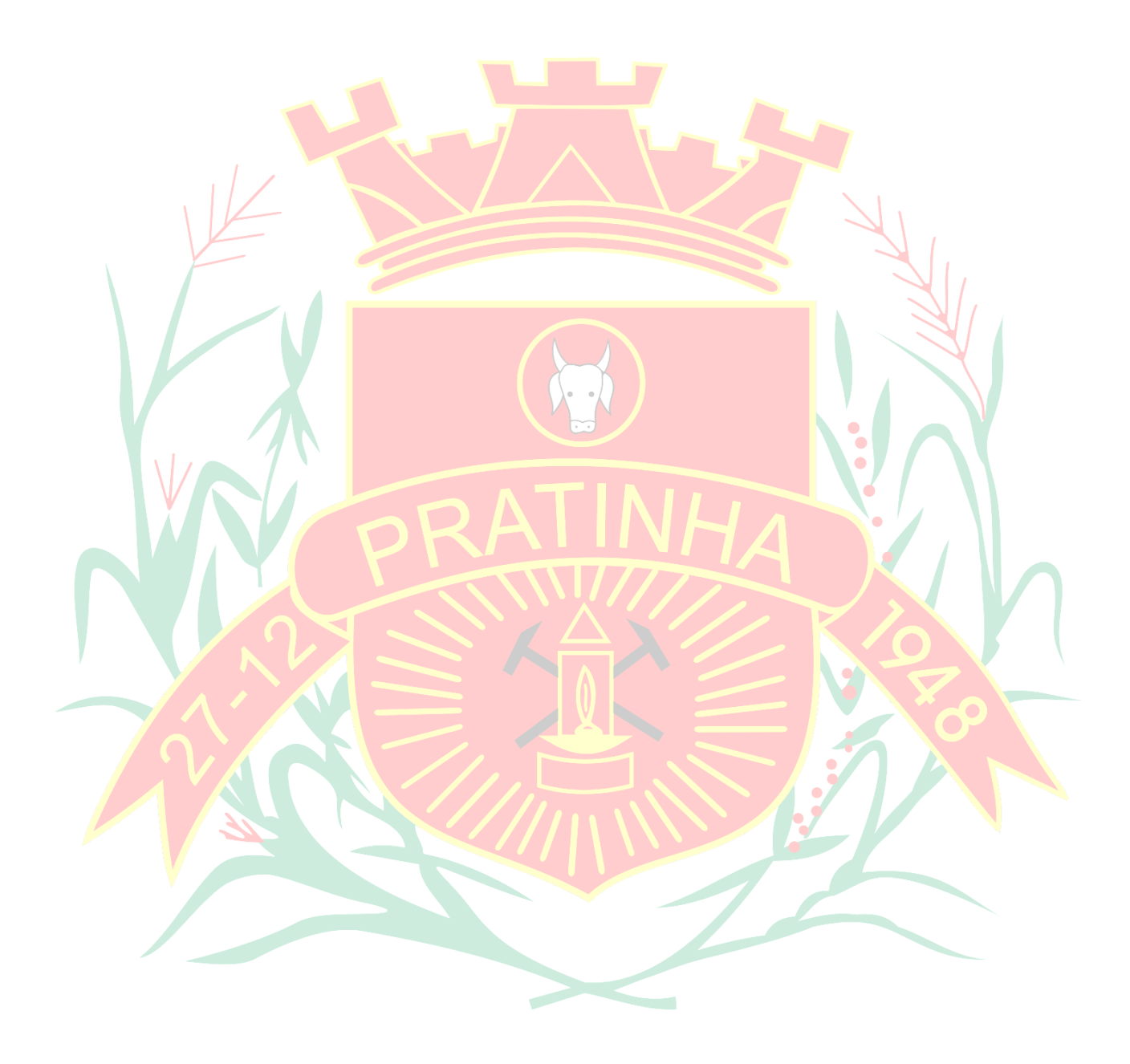

#### <span id="page-14-0"></span>**[Consultar Notas Recebidas](#page-1-0)**

Para consultar as notas recebidas (Somente será utilizado quando da utilização do Sistema Eletrônico de Emissão de notas fiscais de serviços).

Informe o período a ser consultado e o CNPJ do prestador, ou somente o período para consultar todas as notas, clique em consultar.

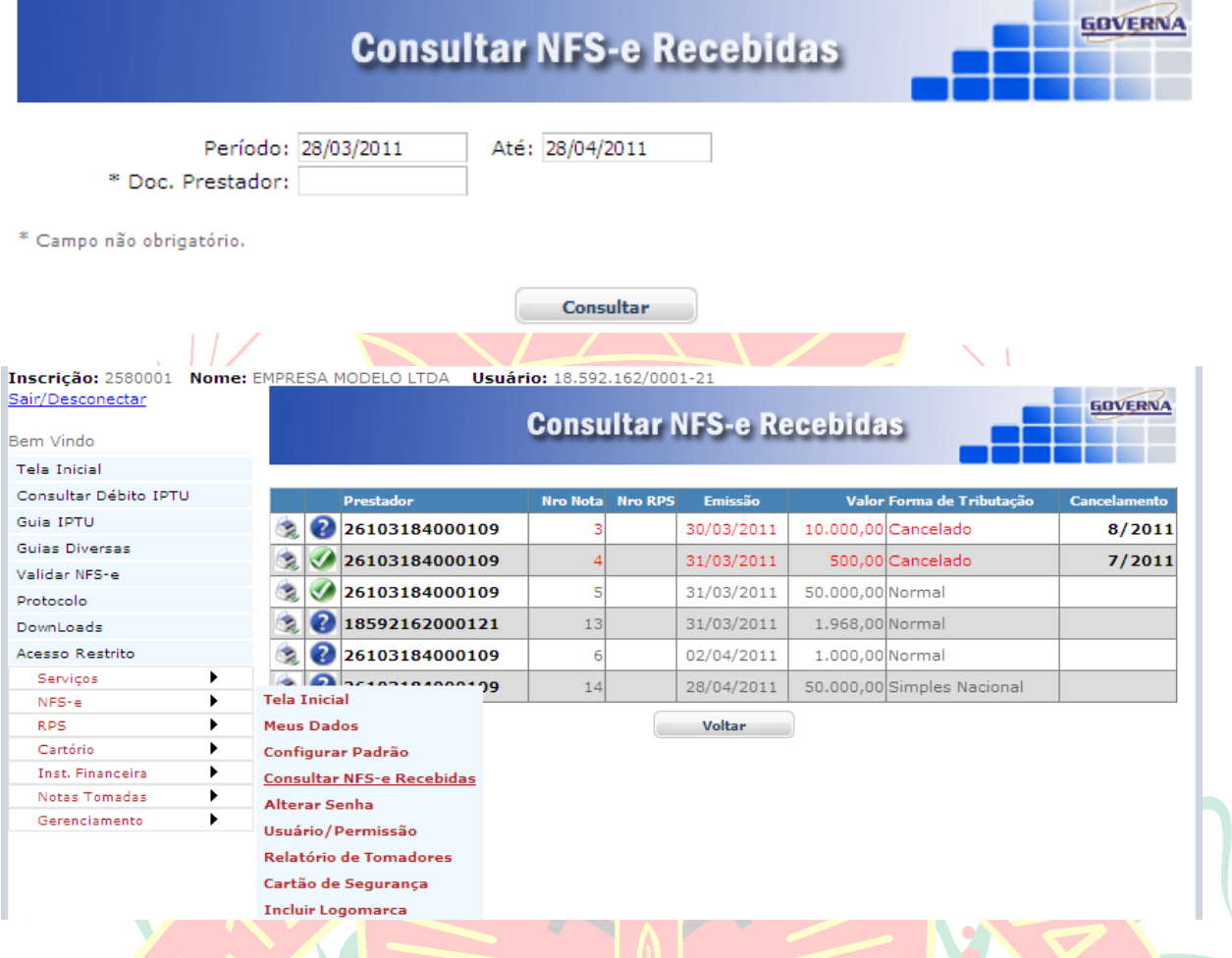

## <span id="page-14-1"></span>**[Alterar a Senha Eletrônica.](#page-1-0)**

Orientamos que esse seja o primeiro passo após o credenciamento. A empresa recebe da prefeitura uma senha gerada pelo computador com letras e números, altere para uma senha de sua preferência anote em lugar seguro.

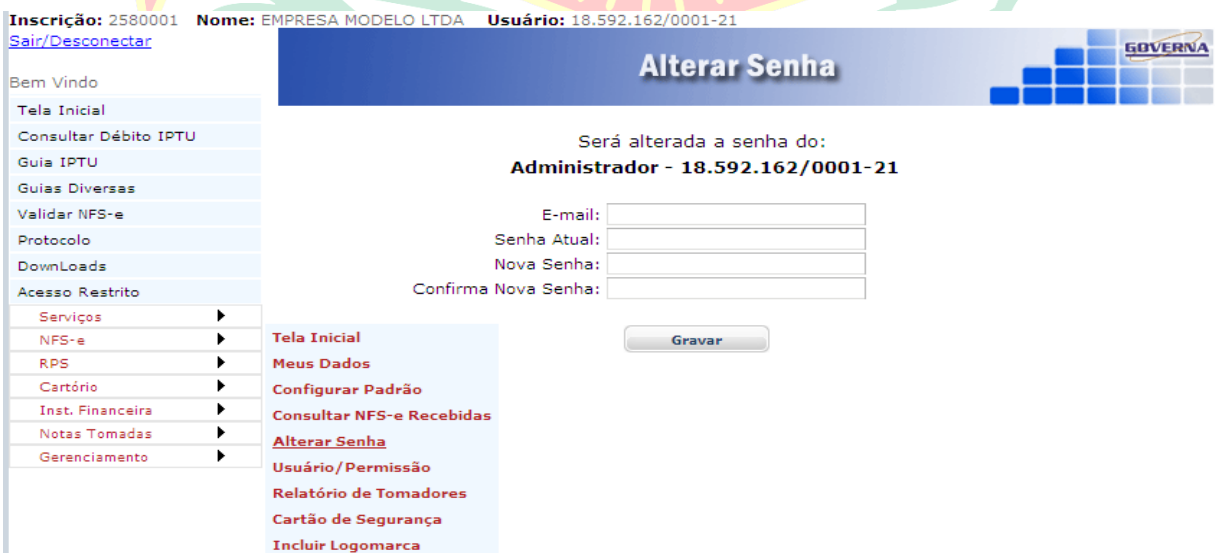

#### <span id="page-15-0"></span>**[Usuário/Permissão.](#page-1-0)**

O Sistema permite que você cadastre os acesso para os funcionários (usuários) com os menus que ele poderá acessar dentro do acesso restrito, o mesmo já deve ter se cadastrado em acesso credenciado na página inicial.

O Funcionário deve proceder conforme abaixo para fazer o seu cadastramento.

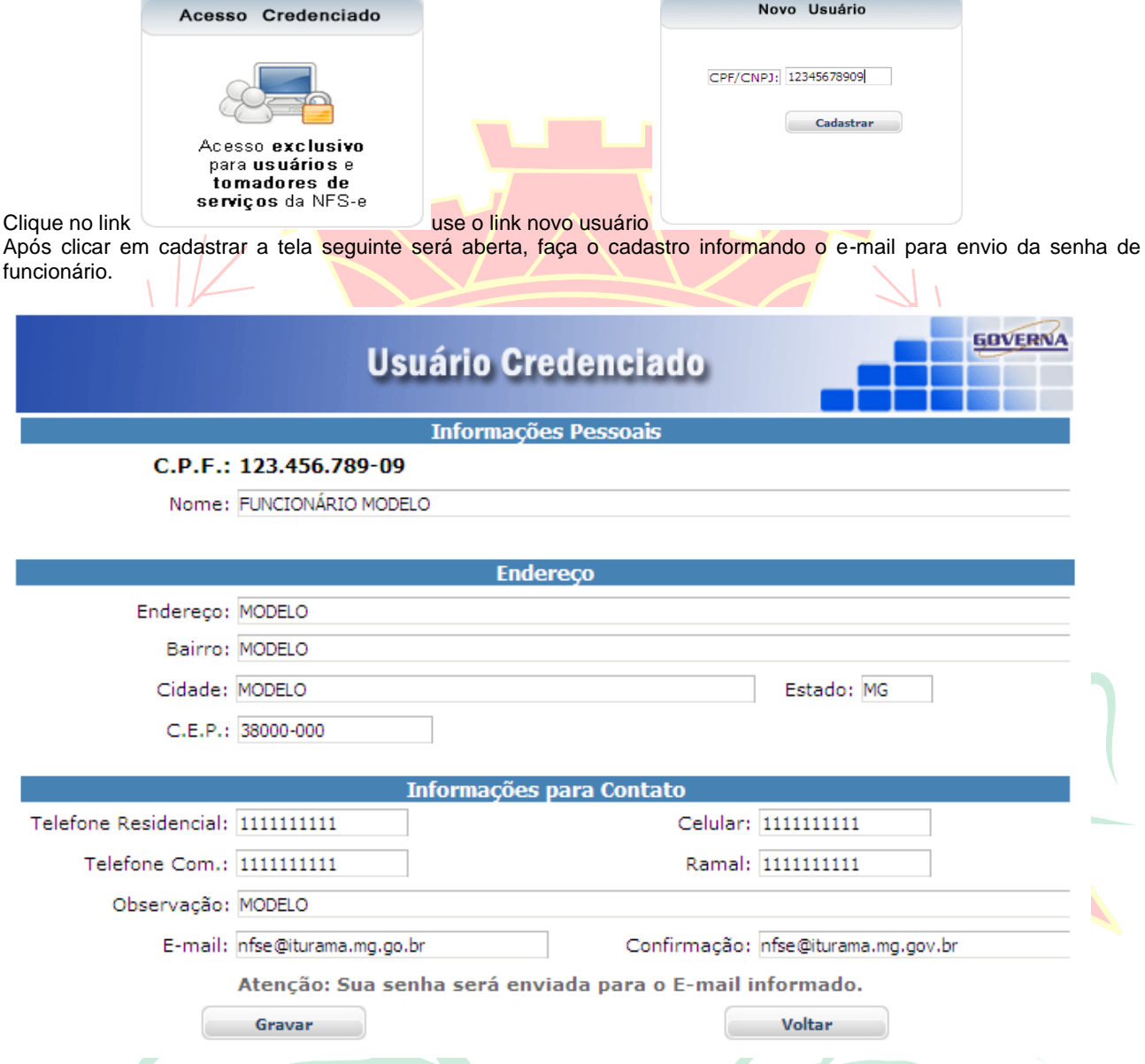

No primeiro acesso, com a senha recebida o funcionário deve alterar a senha para uma de sua preferência.

Todo item selecionado será acessado pelo funcionário credenciado, observe que se ele tiver acesso ao item **Usuário/permissão** ele poderá alterar os dados dele e de outros usuários, portanto cuidado ao marcar esta opção.

O funcionário cadastrado deve utilizar a inscrição da empresa o seu CPF e a senha enviada para o email dele no momento do cadastramento em usuário credenciado.

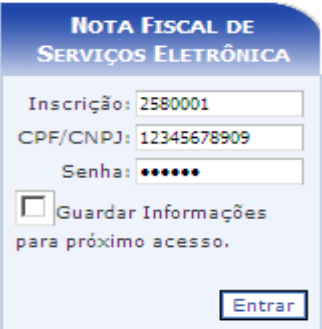

#### Inscrição: 2580001 Nome: EMPRESA MODELO LTDA Usuário: 18.592.162/0001-21

#### Sair/Desconectar

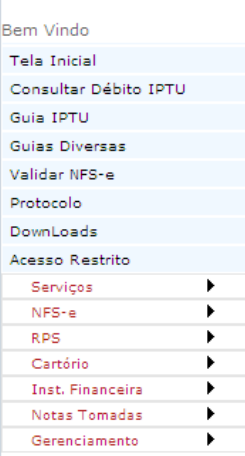

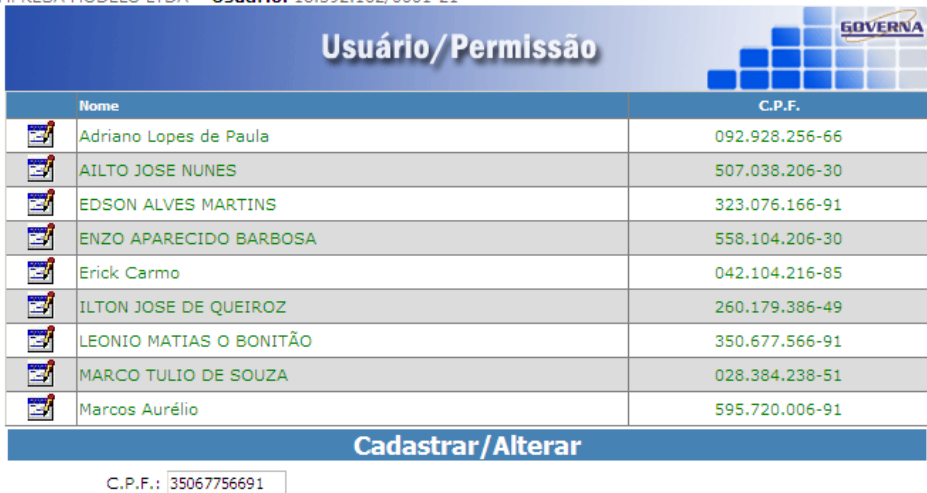

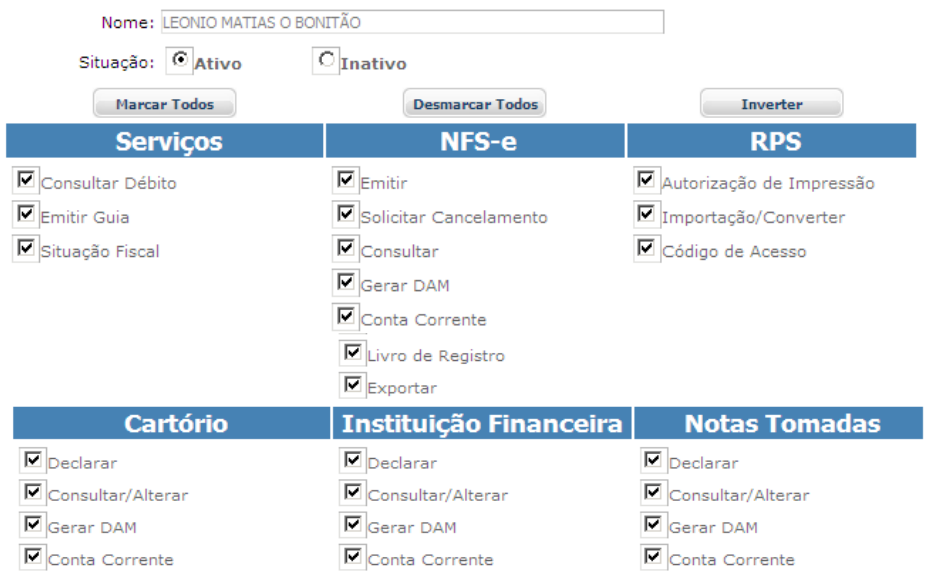

 $\boxed{\blacksquare}$ Importar NFS-e Recebidas

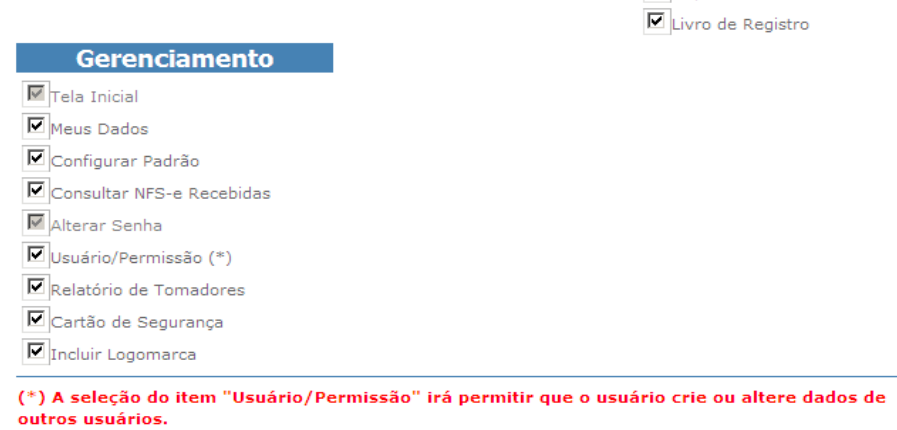

**Gravar**